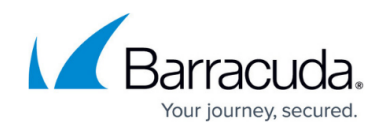

# **Setting Up Alerts**

<https://campus.barracuda.com/doc/2490371/>

This article refers to [Barracuda Message Archiver Legacy Release](http://campus.barracuda.com/doc/68361399/) firmware or higher.

## **SNMP Alerts**

The Barracuda Message Archiver offers the ability to monitor various settings via SNMP including:

- Traffic and policy statistics, such as:
	- Amount of overall traffic;
	- Number of messages that triggered a particular policy category;
	- $\circ$  Number of messages currently in the indexing queue;
	- [Energize Updates](http://campus.barracuda.com/doc/2490452/) Subscription status.
- [Performance statistics](http://campus.barracuda.com/doc/2490369/), including CPU temperature and system load.

Additionally, the Barracuda Message Archiver monitors disk usage via SNMP.

## **Emailed System Alerts**

Use the **BASIC > Administration** page to configure the Barracuda Message Archiver to automatically email notifications to specified addresses; use a comma to separate multiple addresses.

System alerts notify you when:

- Your Energize Updates subscription is about to expire
- Possible backup, synchronization, Journal account, or other connectivity failures
- Your system is low on disk space

## **SNMP Manager**

You can use the SNMP Manager to query system information.

#### **Set Up SNMP Agent**

When setting up the SNMP manager, you are required to set two passwords, one for authentication

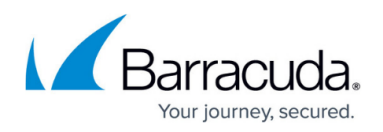

and one for encryption.

Use the following steps to set up SNMP Manager:

- 1. Log into the Barracuda Message Archiver web interface, and go to the **BASIC > Administration** page.
- 2. In the **SNMP Manager** section, set **Enable SNMP Agent** to **Yes**. This setting allows the Barracuda Message Archiver to accept and respond to SNMP queries.
- 3. Enter the SNMP username for the appliance's agent in the **User** field, and the associated SNMP authentication password in the **Authentication Password** field.
- 4. Select the **Authentication Method** as **SHA** or **MD5**; Select SHA as this is a more secure authentication mode.
- 5. Enter an SNMP privacy password in the **Privacy Password** field; Barracuda Networks strongly recommends this to be different from the **Authentication Password**.
- 6. Select the **Encryption Method** as **AES** or **DES**; Select AES as this is a more secure encryption method.
- 7. Click **Save** at the top of the page to save your settings.

#### **Set SNMP Notifications**

You can set up SNMP notifications to one or more servers. You are required to set both an authentication and an encryption password for each configured server.

Use the following steps to set up SNMP notifications:

- 1. Log in to the Barracuda Message Archiver web interface, and go to the **BASIC > Administration** page.
- 2. In the **SNMP Notifications** section, set **Enable SNMP Notifications** to **Yes**.
- 3. In the **Server** field, enter the server IP address or hostname, and enter the **Port** number.
- 4. Enter the SNMP username for the appliance's agent in the **User** field, and the associated SNMP authentication password in the **Authentication Password** field.
- 5. Select the **Authentication** and **Encryption** methods.
- 6. Enter the SNMP privacy password in the **Privacy Password** field.
- 7. Click **Add**.
- 8. Repeat steps 3 through 7 to add additional servers.
- 9. Click **Save** at the top of the page to save your settings.

#### **Import MIB and REF Files**

Once you set up the SNMP Manager, import the following MIB and REF files to your SNMP monitor (note that these files are standard across all Barracuda Networks products):

- The Barracuda Message Archiver MIB
- The Barracuda Reference MIB (standard across all Barracuda Networks products)

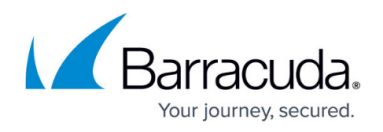

You can monitor objects included in these MIB and REF files either from custom scripts or from your SNMP monitor. The MIB files are located on the Barracuda Message Archiver and can be obtained by replacing MGMTIP in the following links with the management IP address of your Barracuda Message Archiver:

- http://MGMTIP:8000/Barracuda-BMA-MIB.txt
- http://MGMTIP:8000/Barracuda-REF-MIB.txt
- http://MGMTIP:8000/Barracuda-SMI.txt

## **Objects**

When you open the Barracuda Message Archiver MIBs, you can see the objects provided by the system, as listed in Table 1.

#### **Table 1. Objects.**

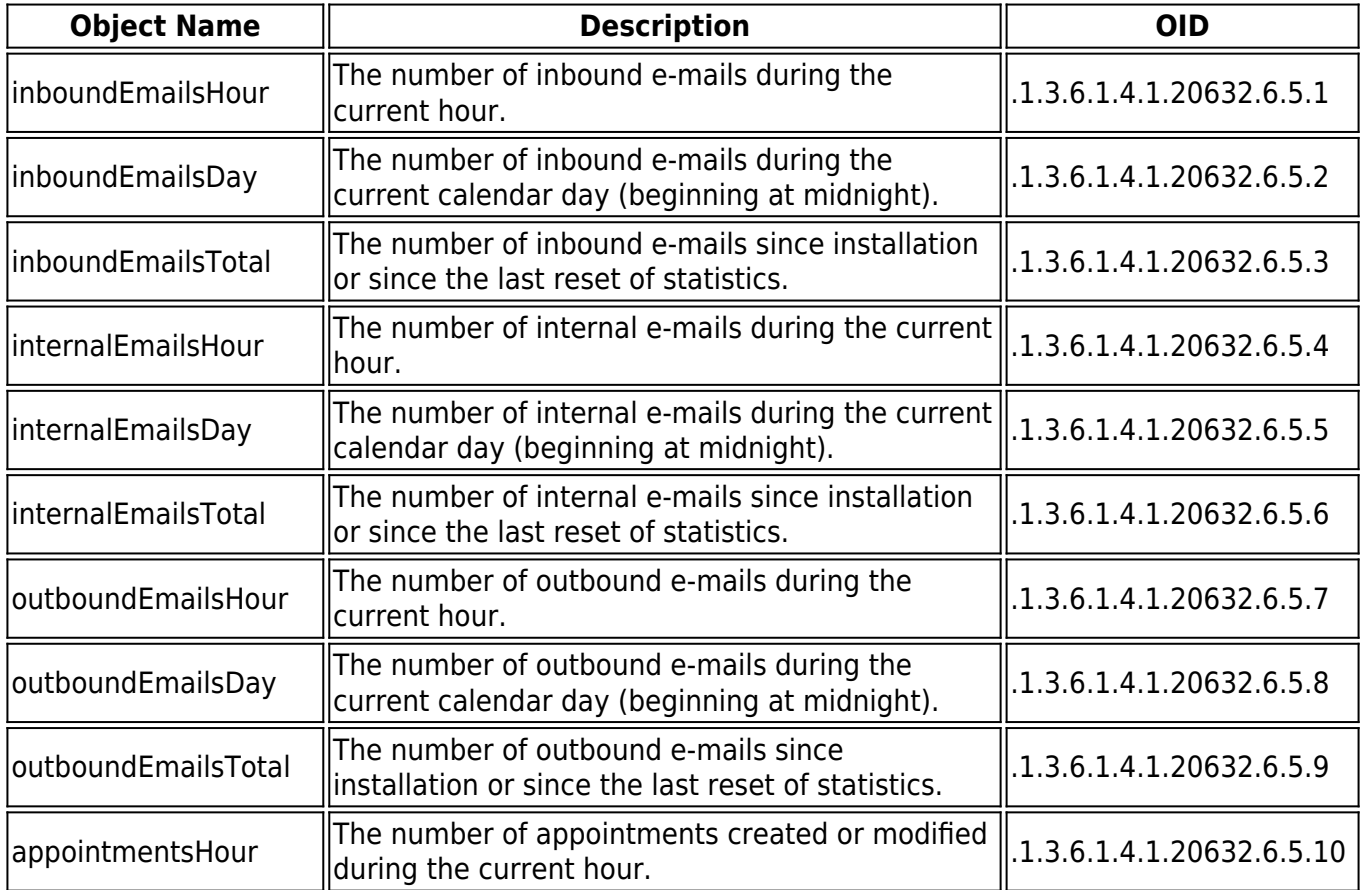

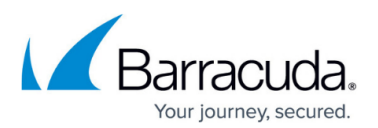

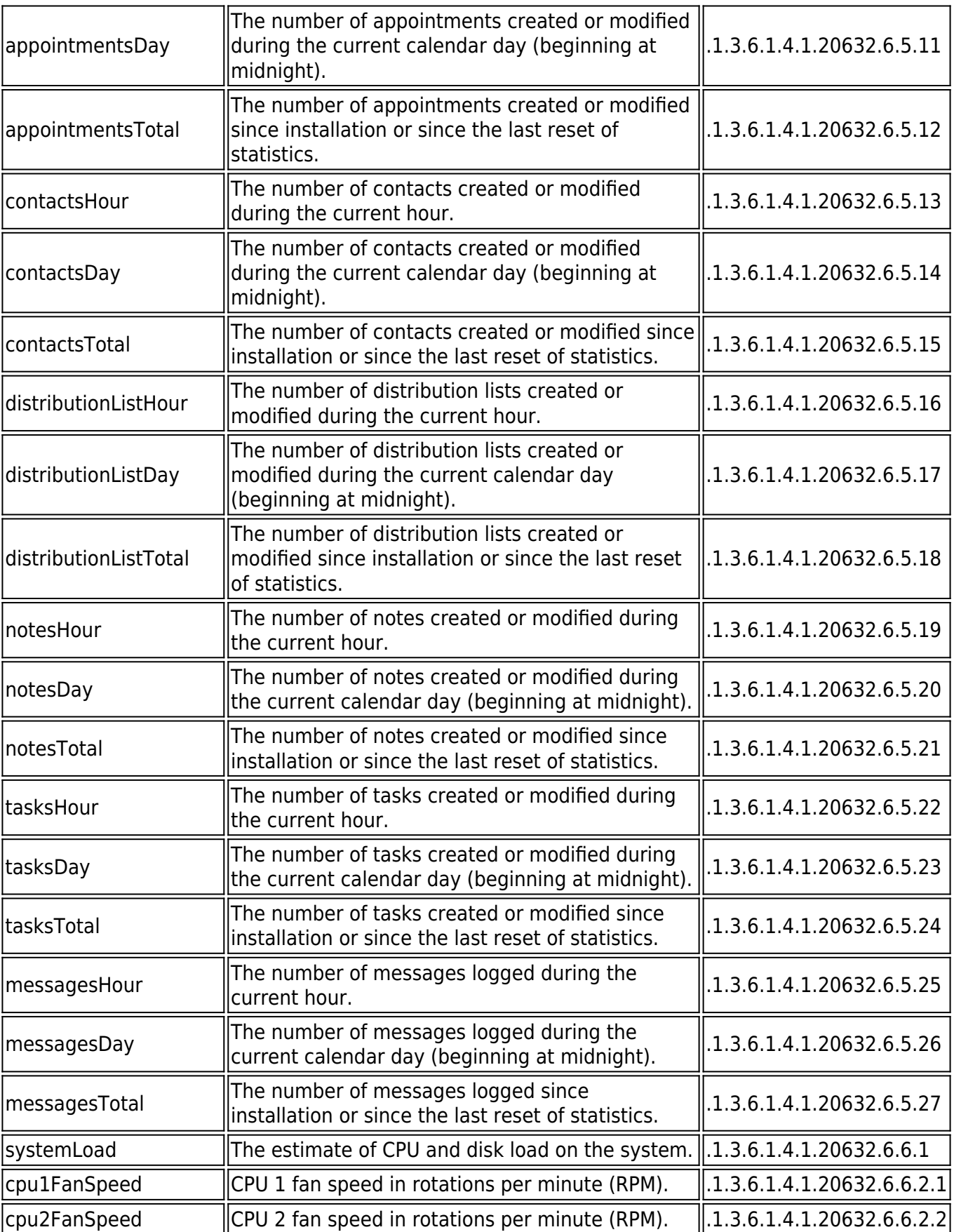

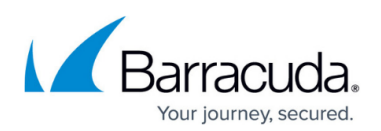

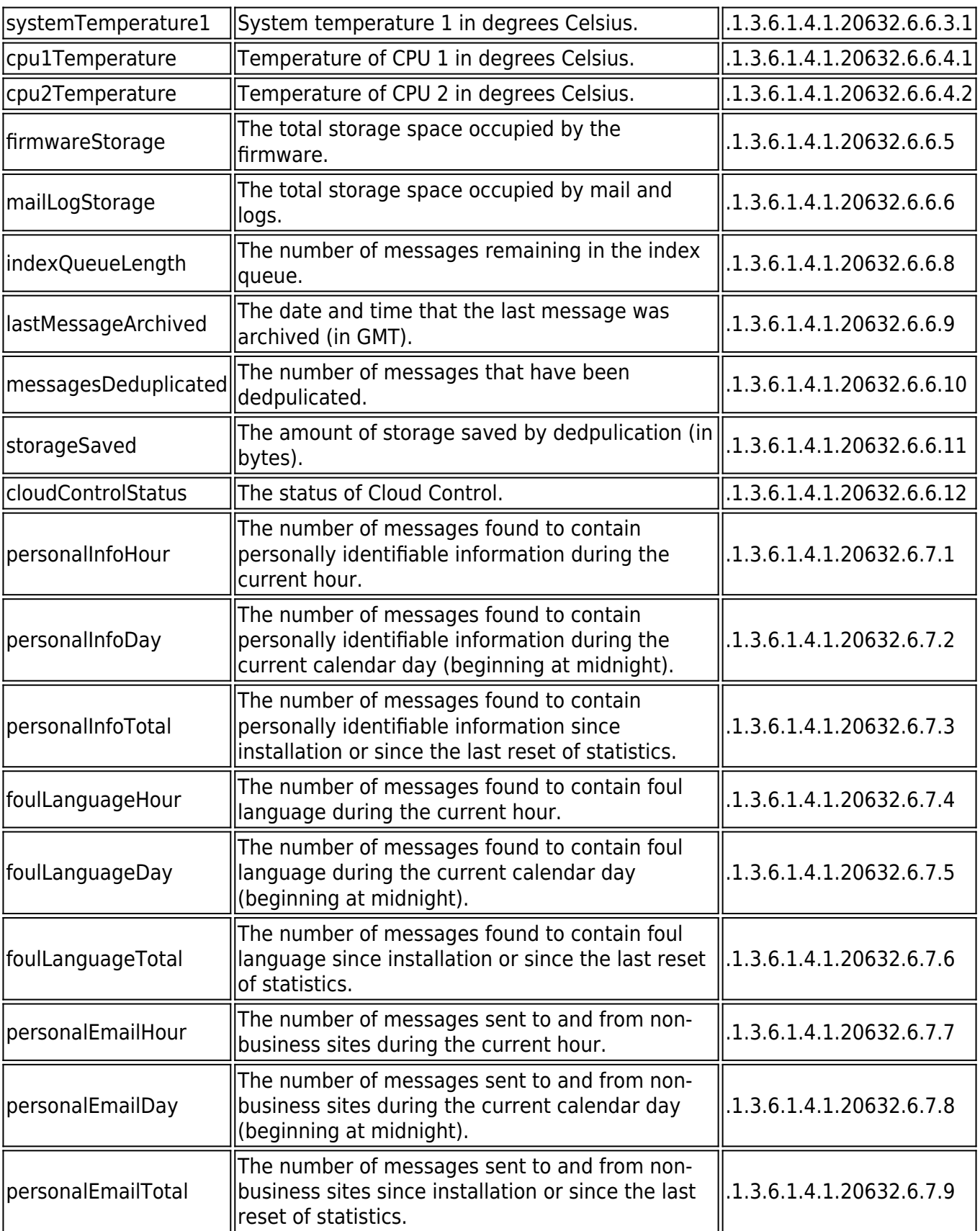

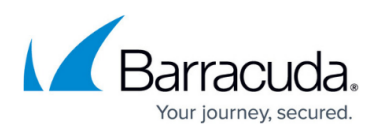

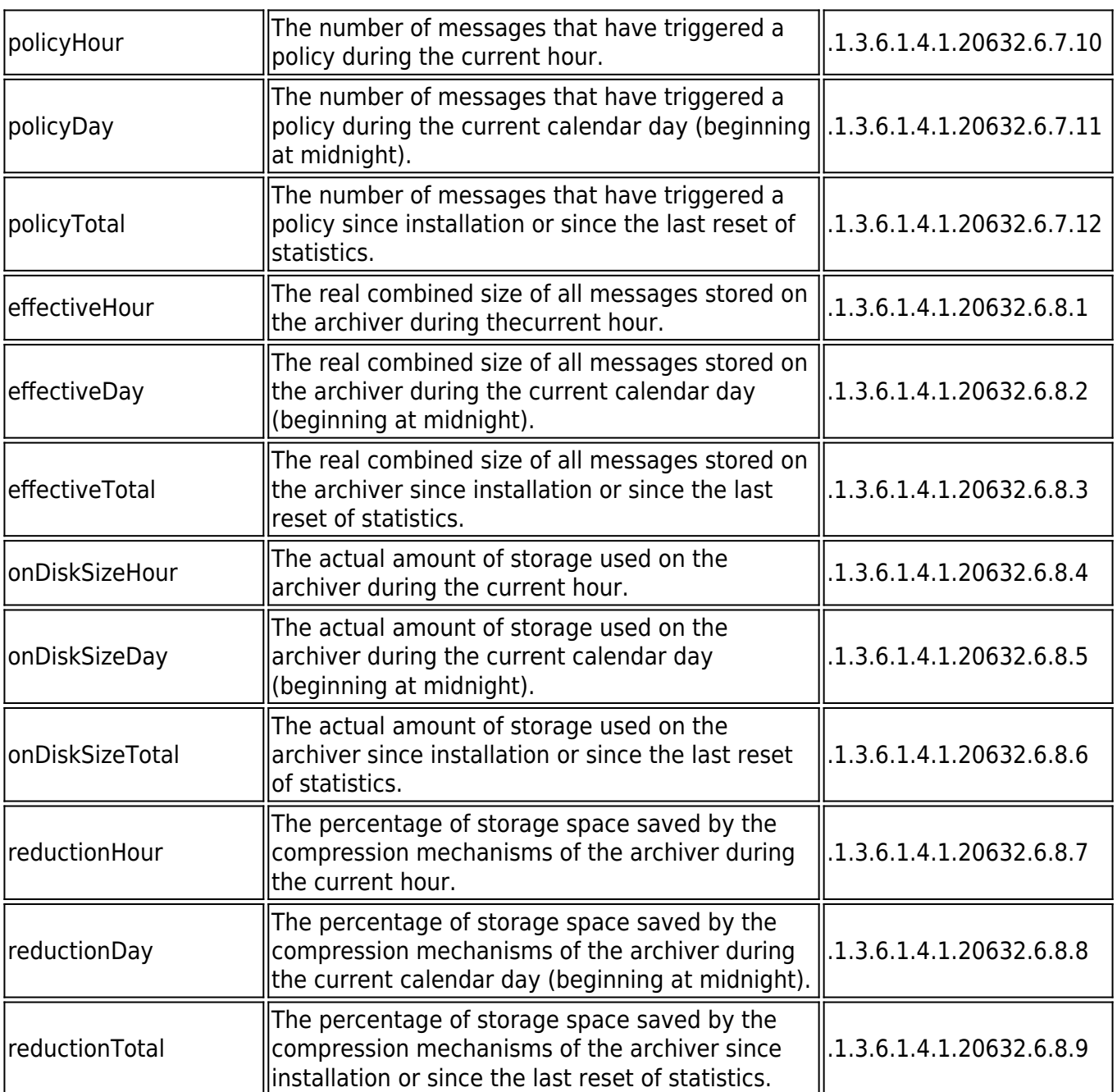

## Barracuda Message Archiver

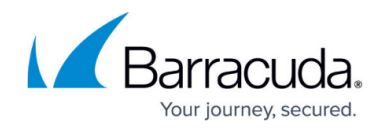

© Barracuda Networks Inc., 2024 The information contained within this document is confidential and proprietary to Barracuda Networks Inc. No portion of this document may be copied, distributed, publicized or used for other than internal documentary purposes without the written consent of an official representative of Barracuda Networks Inc. All specifications are subject to change without notice. Barracuda Networks Inc. assumes no responsibility for any inaccuracies in this document. Barracuda Networks Inc. reserves the right to change, modify, transfer, or otherwise revise this publication without notice.